## **INSTRUCTIVO PARA ACCESO A LAS VIDEO-CONFERENCIAS MEDIANTE EL USO DEL SOFTWARE JITSI (COMPUTADORAS)**

**Importante**: Las áreas que aún no cuenten con una sala de reunión virtual, deberán realizar la solicitud de creación de dicha sala mediante el formulario de atenciones Help Desk en la siguiente dirección: [https://www.culturacusco.gob.pe/help-desk](https://www.culturacusco.gob.pe/help-desk/)

- 1. Copie y pegue el enlace proporcionado por su grupo de trabajo en su navegador web preferido (se sugiere el uso de Google Chrome) y acceda.
- 2. Al ingresar al enlace por primera vez, el navegador le solicitará permiso para utilizar su cámara y micrófono. Deberá darle *click* al botón **permitir**.

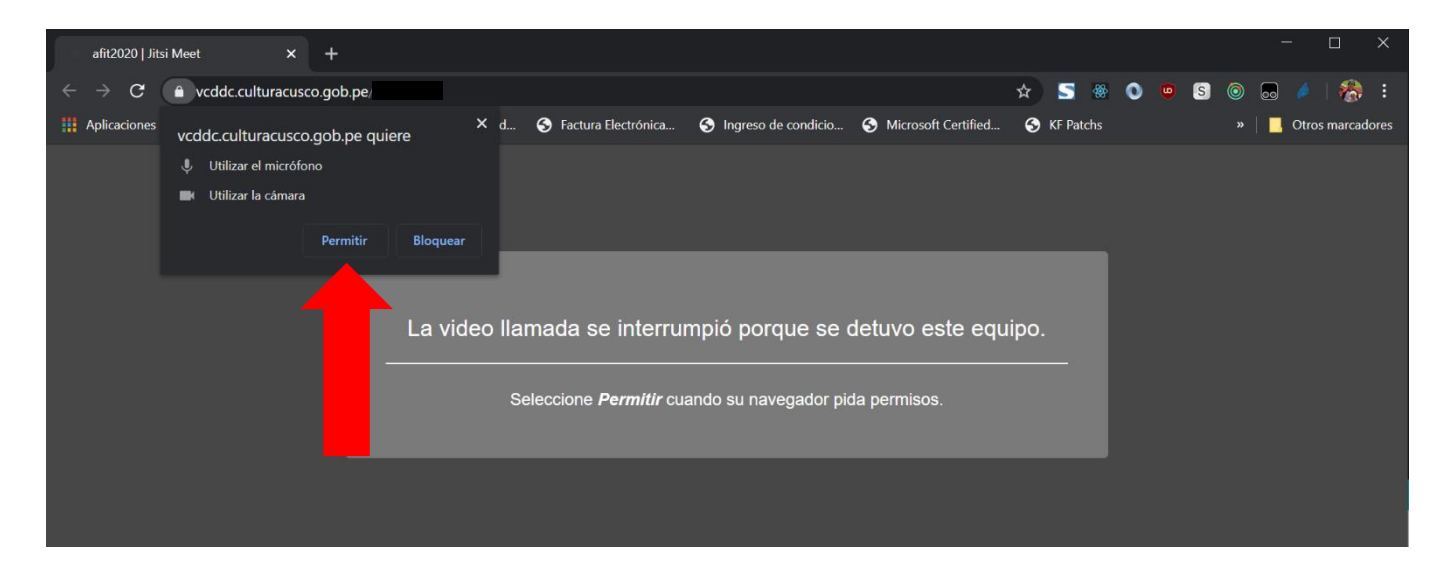

3. Seguidamente usted ya podrá interactuar con los participantes en la reunión y por último, para activar o desactivar la cámara o micrófono, podrá darle *click* a los botones que están en la parte central inferior.

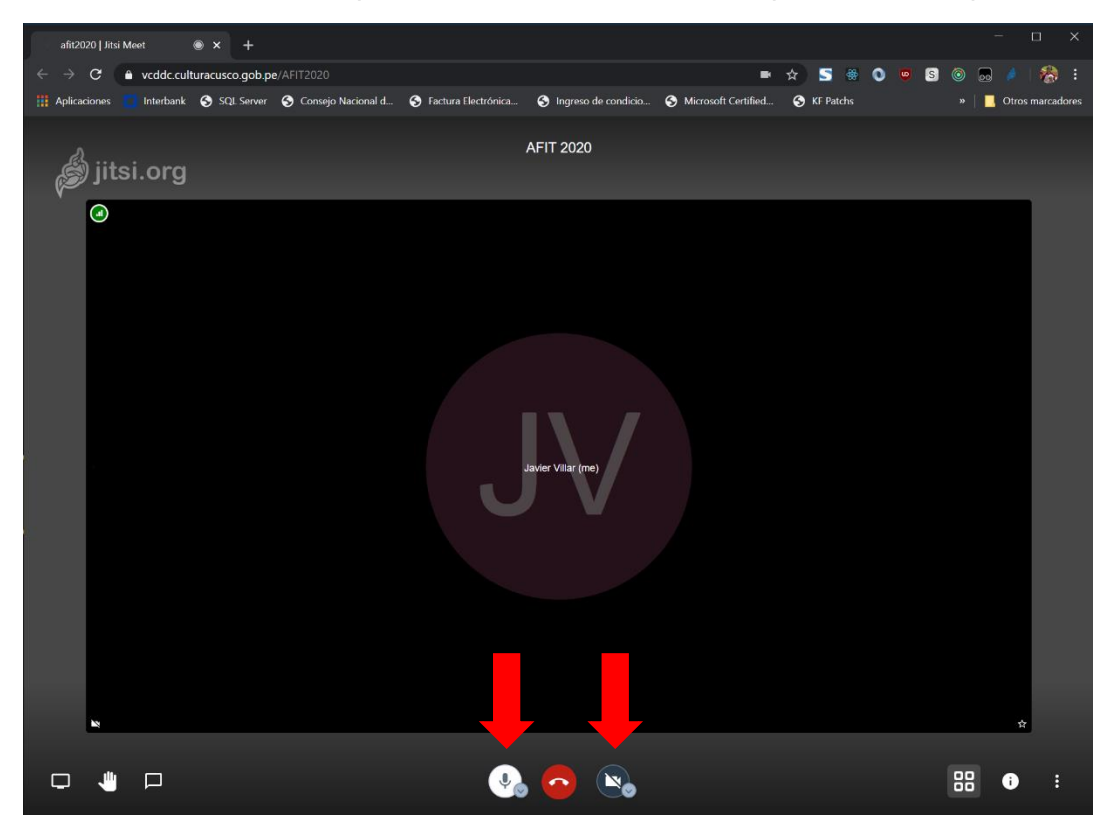

Área Funcional de Informática y Telecomunicaciones